## **MANUAL DE USO DE LA PLATAFORMA IEPAM**

# **OBJETIVO**:

La plataforma digital del IEPAM en su sección de Inclusión Laboral tiene por objetivo fungir como un punto de encuentro de las empresas que ofrecen puestos de trabajo para adultos mayores y las instituciones que brindan capacitación laboral con los Adultos Mayores que buscan un trabajo, los que desean publicar sus servicios en la modalidad de auto empleados y aquellos interesados en recibir alguna capacitación laboral.

URL DE ACCESO:<http://plataforma.iepam.nl.gob.mx/>

# ÍNDICE:

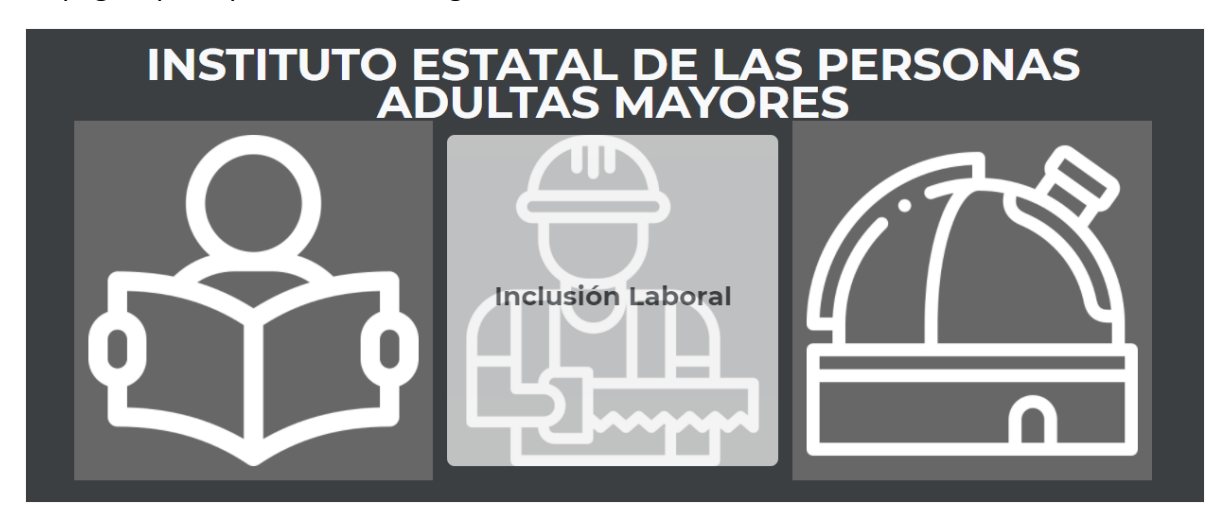

La página principal muestra tres grandes botones de acceso.

El botón central muestra las palabras: **Inclusión laboral** y conduce a dos secciones que son:

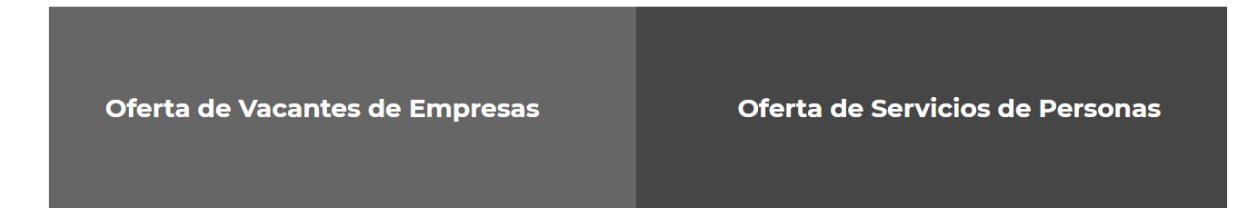

## Botón**: Oferta de vacantes de empresas**.

A través de esta sección el Adulto Mayor podrá:

1. Consultar Vacantes disponibles,

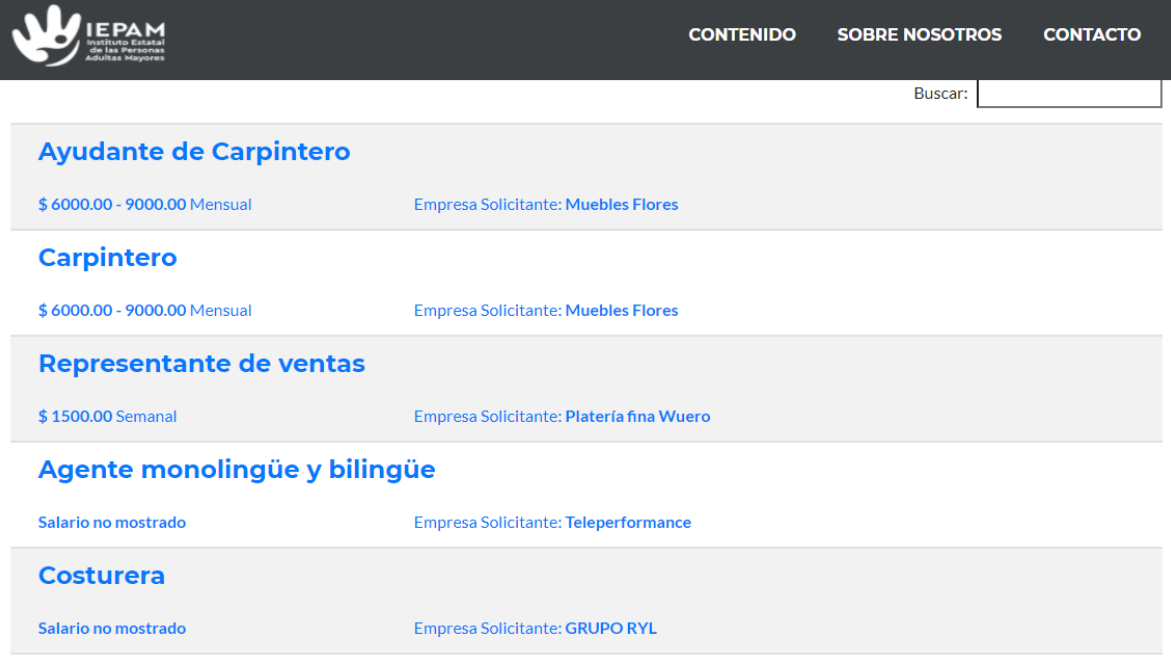

1.1 Acceder a una descripción más amplia del puesto que se oferta, conocer datos de contacto y

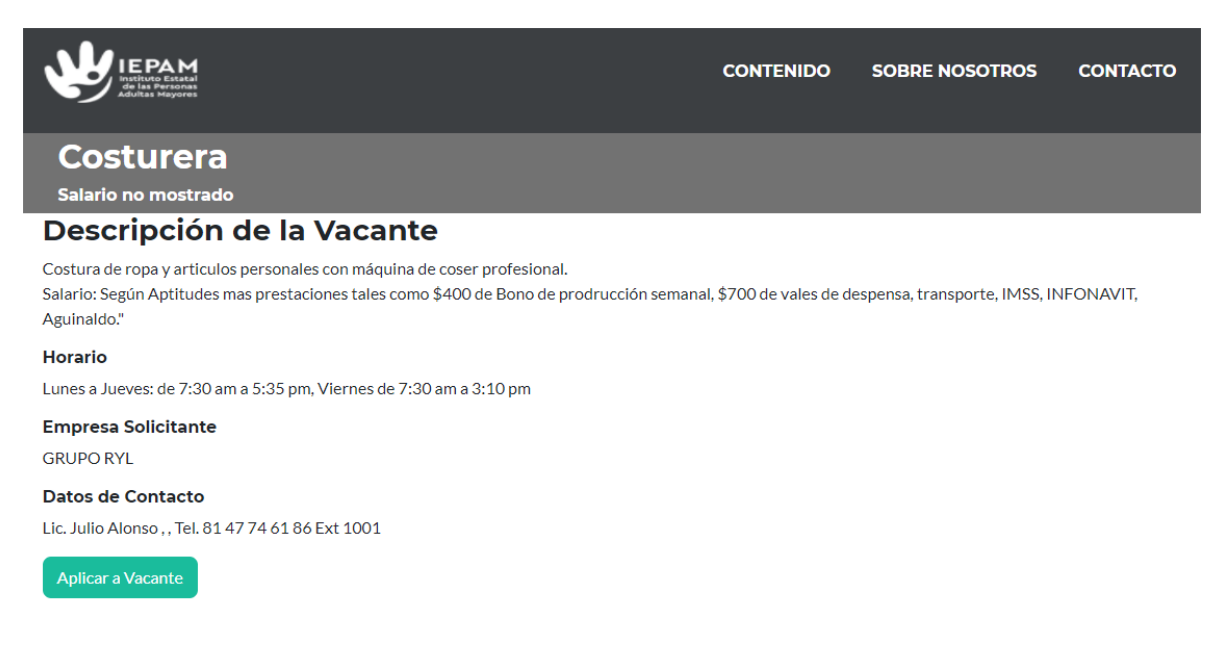

1.1.2 Aplicar a la vacante mediante el llenado de un formulario.

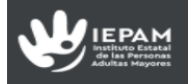

#### Llene los siguientes datos para aplicar a la vacante

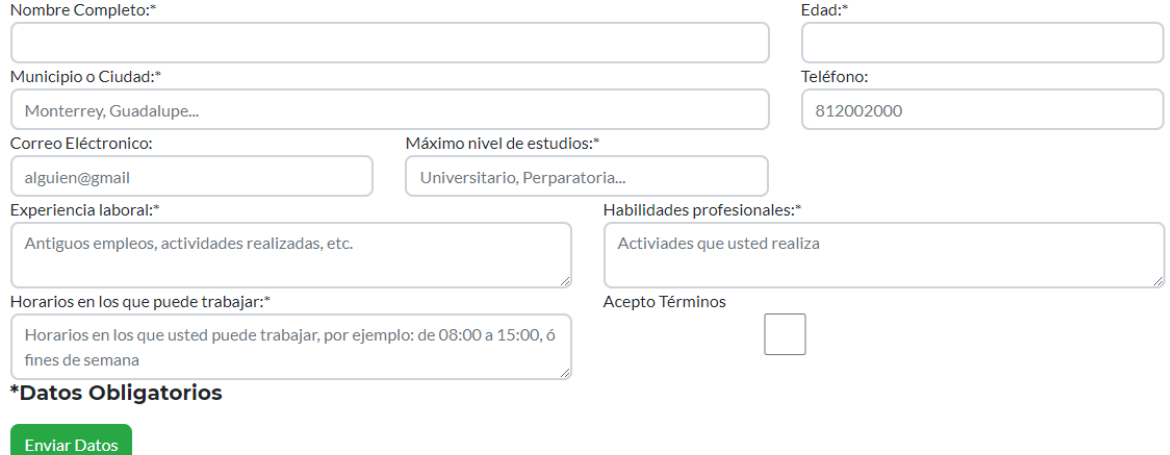

Previo a acceder al formulario debe confirmar que se acepta el uso de los datos personales que enviará.

El interesado podrá dejar sus datos para ser considerado en vacantes posteriores llenando un formulario al que se accede al final de la página de Oferta de Vacantes de empresas mediante un botón ubicado en la parte inferior izquierda de la sección: Oferta de vacantes de empresas que dice: **Déjanos tus datos**.

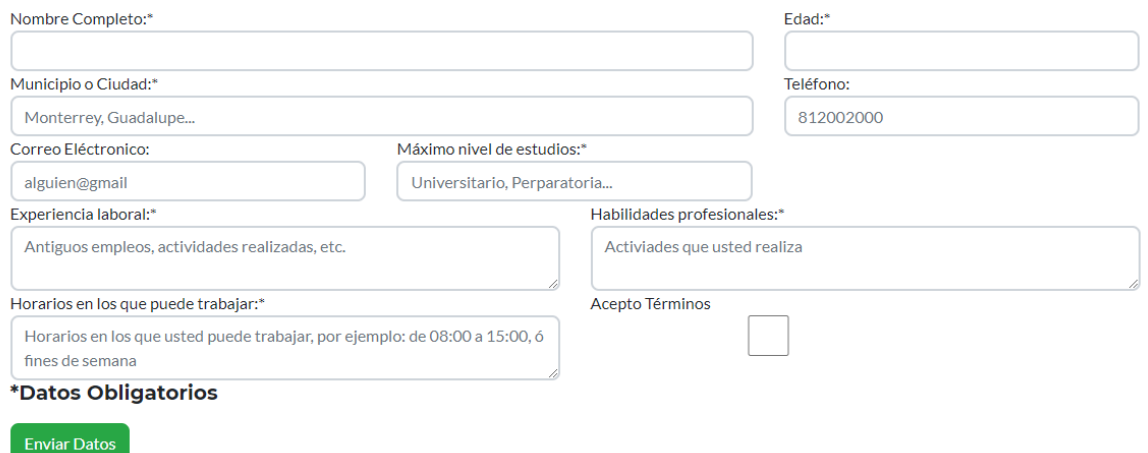

Previo al llenado aparecerá un cuadro a marcar: acepto a los términos de privacidad.

## Botón: **Oferta de Servicios de Personas**.

A través de esta sección El adulto Mayor podrá publicar su nombre y el ramo al que pertenece su producto o servicio.

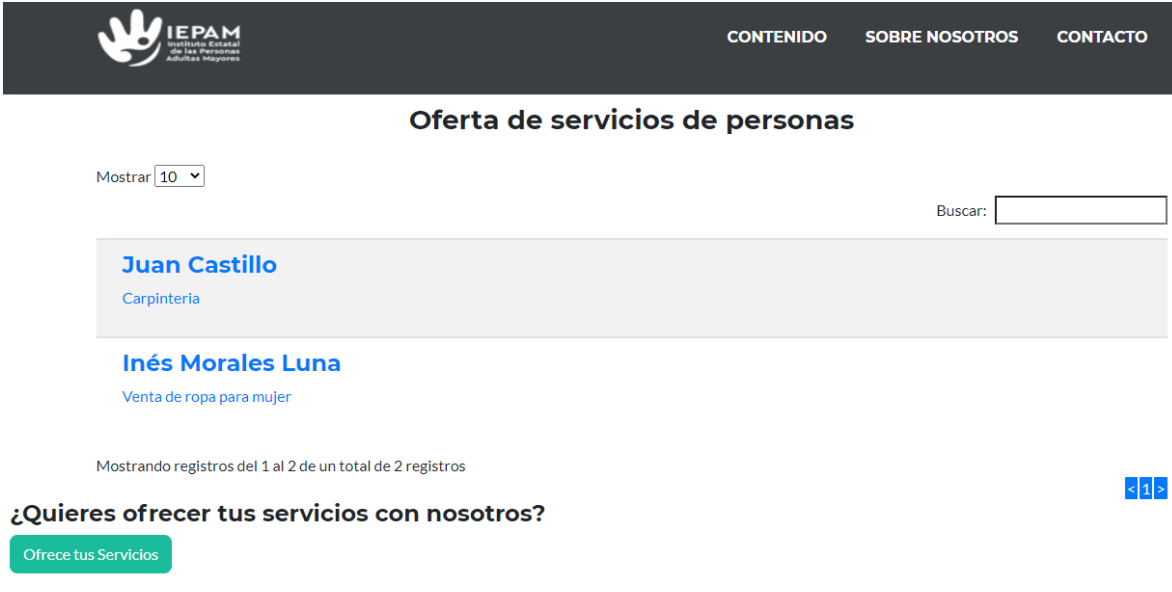

Haciendo click sobre cada nombre el interesado accede a una descripción más amplia de lo que se ofrece, los horarios de atención a clientes y los datos de contacto.

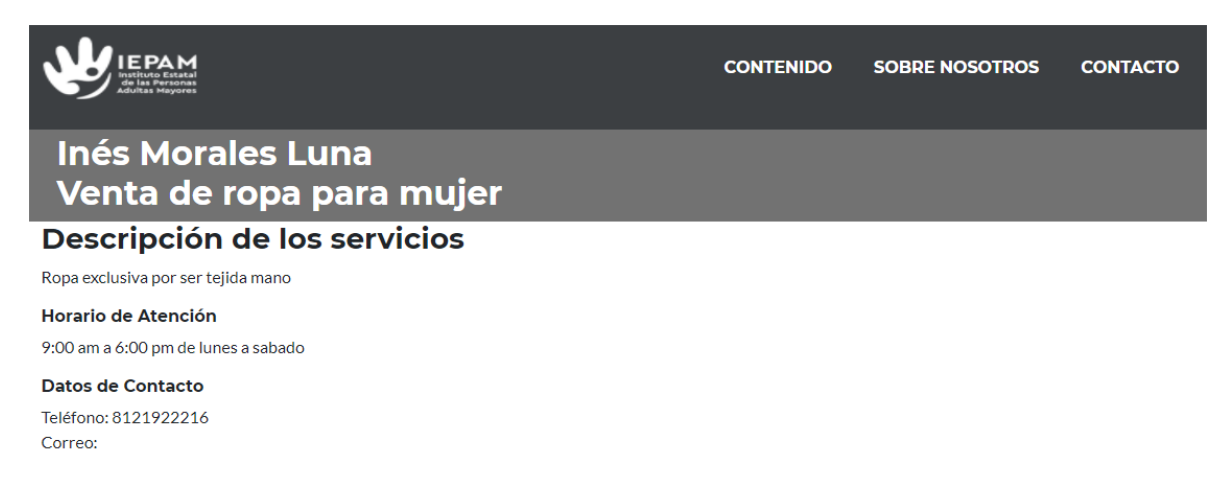

El Adulto Mayor que esté interesado en ofrecer sus servicios a través de esta sección podrá dejar sus datos oprimiendo un botón verde ubicado en la parte inferior derecha con el nombre: **Ofrece tus servicios**.

Al oprimir este botón, previo a acceder al cuestionario deberá aceptar los términos de privacidad para el manejo de sus datos personales. A continuación se despliega un cuestionario a llenar.

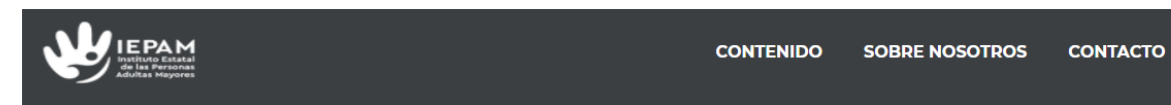

#### Llene los siguientes datos para aparecer en la lista de oferta de servicios de personas

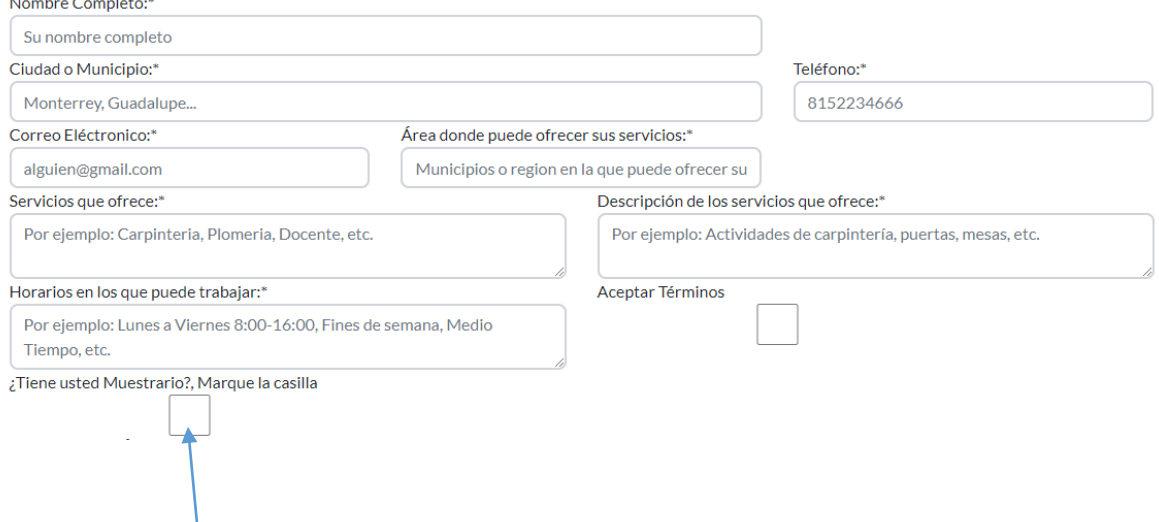

Si tiene un muestrario en formato PDF podrá adjuntarlo haciendo click sobre la casilla de nombre: **¿Tiene usted muestrario?** Ello ocasionará que aparezca un nuevo botón con la leyenda: **Adjunte aquí su muestrario**. Al oprimirlo, abrirá las diferentes carpetas en su computadora para elegir el documento PDF que contenga su muestrario, seleccionado aparece a un lado el nombre del documento seleccionado.

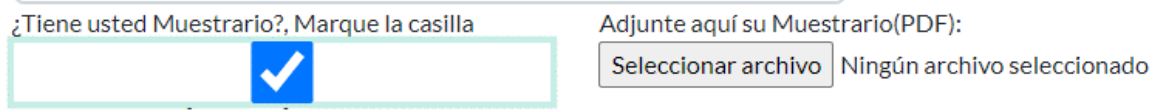

Antes de enviarlos debe marcar la casilla en la que acepta los términos para que el sistema le autorice enviar sus datos. Después de oprimir el botón verde su muestrario es recibido por el administrador de la plataforma para validarlo y hacerlo visible.

# **INSTITUCIONES PÚBLICAS Y PRIVADAS QUE TENGAN VACANTES DISPONIBLES PARA EMPLEAR A ADULTOS MAYORES**

Deberán Enviar un correo electrónico a: carlos.tardan@nuevoleon.gob.mx con los siguientes datos:

Nombre de cada puesto a ofrecer.

Descripción general de la responsabilidad a desempeñar.

Días y horas de labores.

Domicilio, teléfono y correo electrónico de contacto.

Salario y prestaciones.